# GAIT TRAINER™ 3 (v3.X software)

#### CSV FILE EXPORT

950-400

- 950-401
- 950-402
- 950-403
- 950-404
- 950-405 950-406
- 950-407
- 950-408
- 950-413
- 950-414

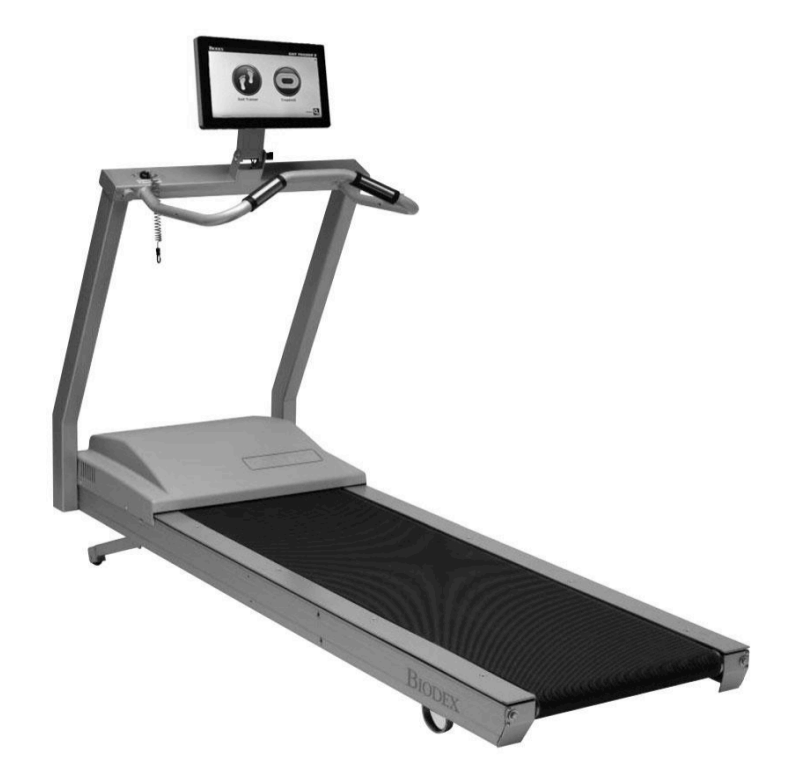

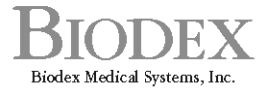

20 Ramsey Road, Shirley, New York, 11967-4704, Tel: 800-224-6339 (Jnt'l 631-924-9000), Fax: 631-924-9241, Email: info@biodex.com, www.biodex.com

# CSV File Export

From the Gait Trainer application, two types of CSV files can be exported:

- Single (Individual) test record CSV<br>• Multiple test record CSV file.
- Multiple test record CSV file.

A Single CSV file will contain all of the data for an individual test along with raw data points. However, a Mutiple CSV file will contain the summary of each test under different column names. This is useful in order to create custom normative data.

*NOTE: For detailed instructions on how to export a CSV file, refer to the Exporting Multiple Patient Data Sets section of the manual.*

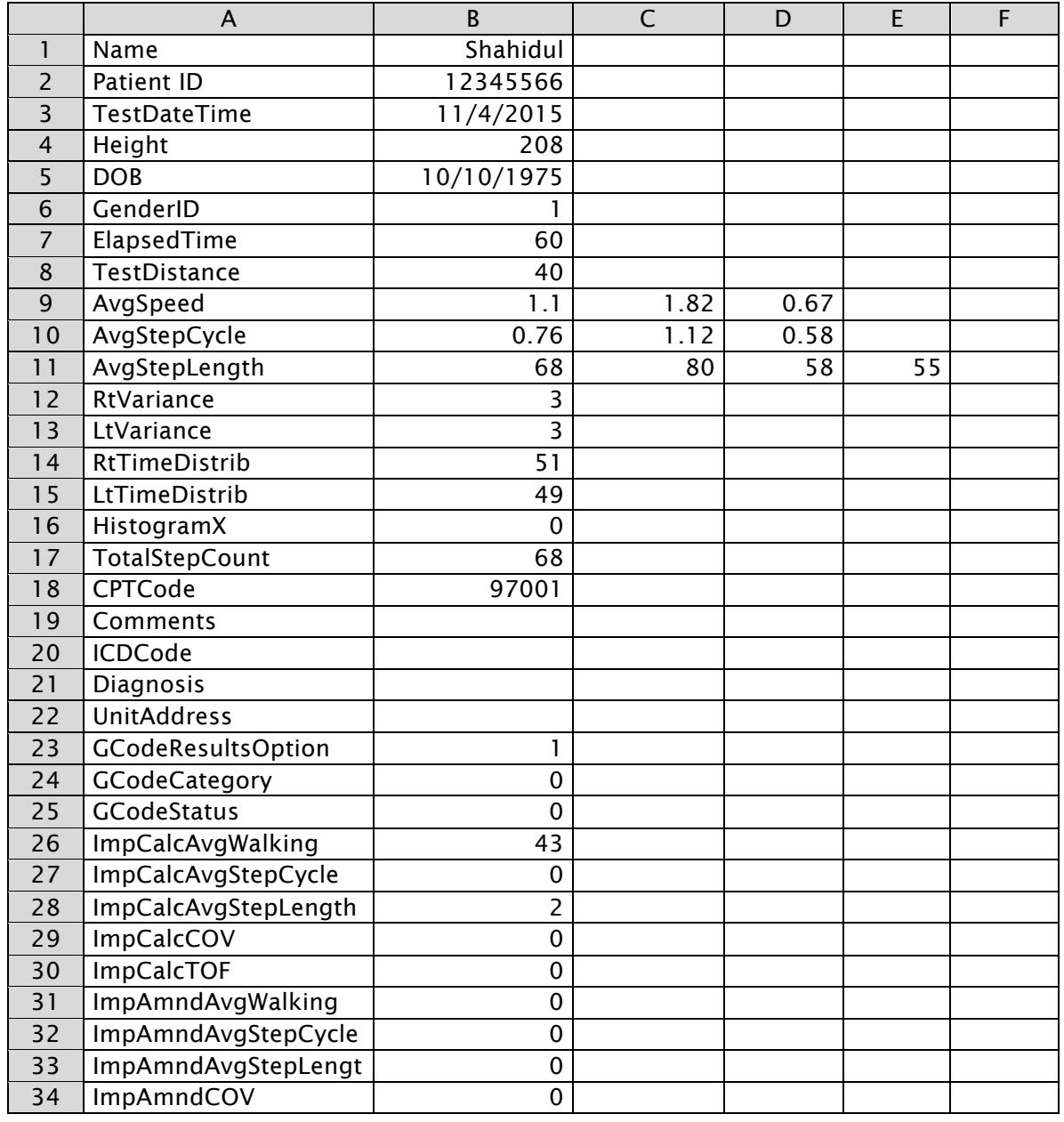

*Table 1. Gait Trainer CSV File Format – Single Test Export CSV File.*

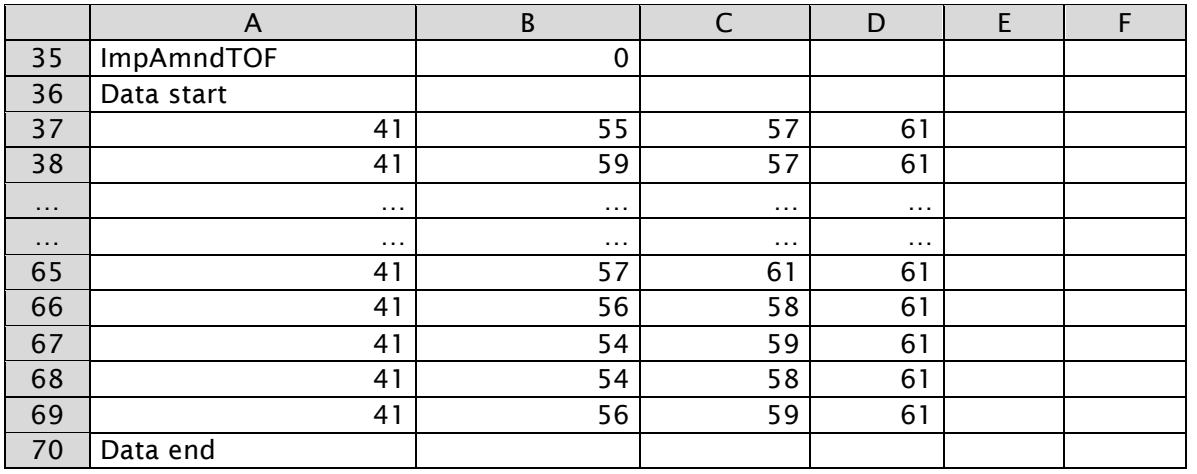

### CSV File Format Explanation – Single Record CSV File

The CSV file can be divided into two different segments:

- 1. Device, Patient, Test results segment.
- 2. Raw Data points segment.

## Segment A – Device, Patient, Test Results:

Starting from the top of the file, the Gait Test file format displays the device information and patient information followed by the different test results. The left column contains the heading/label and the right column(s) displays the corresponding values.

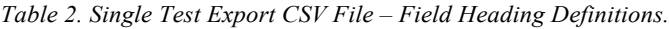

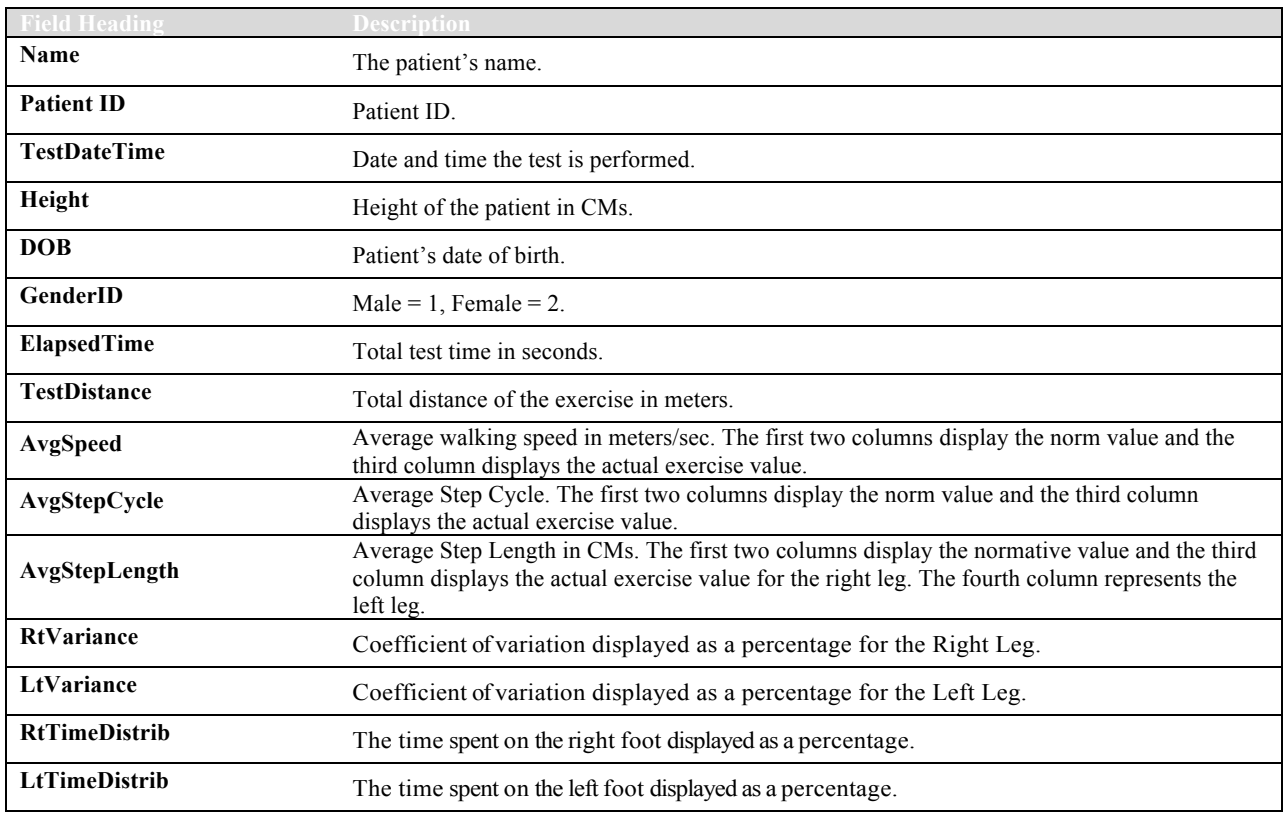

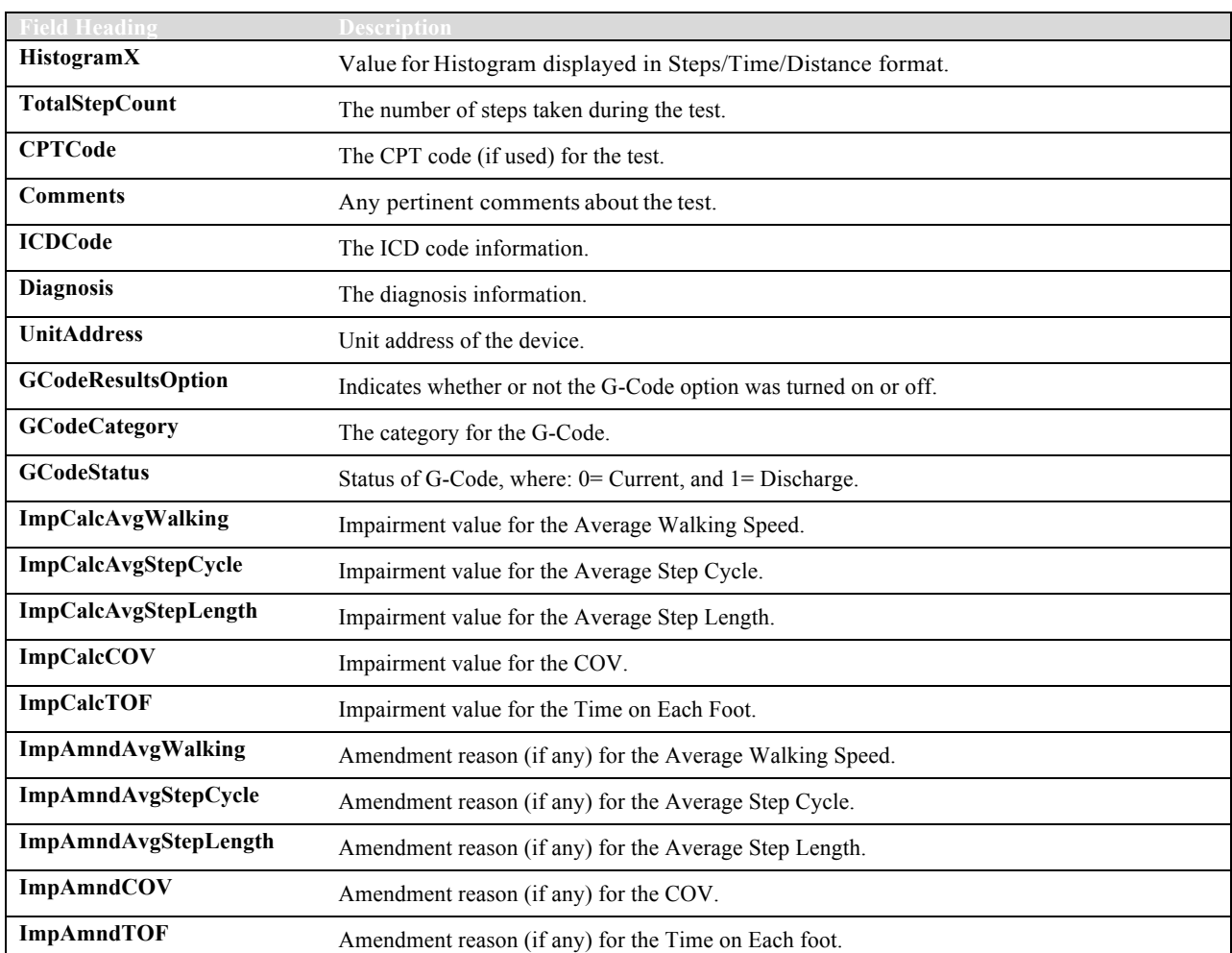

### Segment B – Raw Data Points Segment:

For the Data segment, cell A represents the Minimum Tolerance Range, cell B represents Step Length on the Left foot, cell C represents the Step Length on the Right foot, and cell D represents the Maximum Tolerance Range.

|          | A          | B                    | C                    | D        | E | F |
|----------|------------|----------------------|----------------------|----------|---|---|
| 35       | Data start |                      |                      |          |   |   |
| 36       | 41         | 55                   | 57                   | 61       |   |   |
| 37       | 41         | 59                   | 57                   | 61       |   |   |
| $\cdots$ | $\ldots$   | $\sim$ $\sim$ $\sim$ | $\sim$ $\sim$ $\sim$ | $\cdots$ |   |   |
| $\cdots$ | $\ldots$   | $\cdots$             | $\cdots$             | $\cdots$ |   |   |
| 65       | 41         | 57                   | 61                   | 61       |   |   |
| 66       | 41         | 56                   | 58                   | 61       |   |   |
| 67       | 41         | 54                   | 59                   | 61       |   |   |
| 68       | 41         | 54                   | 58                   | 61       |   |   |
| 69       | 41         | 56                   | 59                   | 61       |   |   |
| 70       | Data end   |                      |                      |          |   |   |

*Table 3. Single Test Export CSV File – Raw Data Points.*

### CSV File Format Explanation – Multiple Record CSV File

The Gait Trainer application allows exporting multiple records to a single CSV file, and can be used to create personalized normative data. Figure A.1 is an example of a previously exported CSV file.

Each row in the table represents an individual test record. There will be more columns for each row than displayed on the sample report. It is suggested that the unnecessary data columns be deleted or hidden. The statistical analysis can easily be performed on this data.

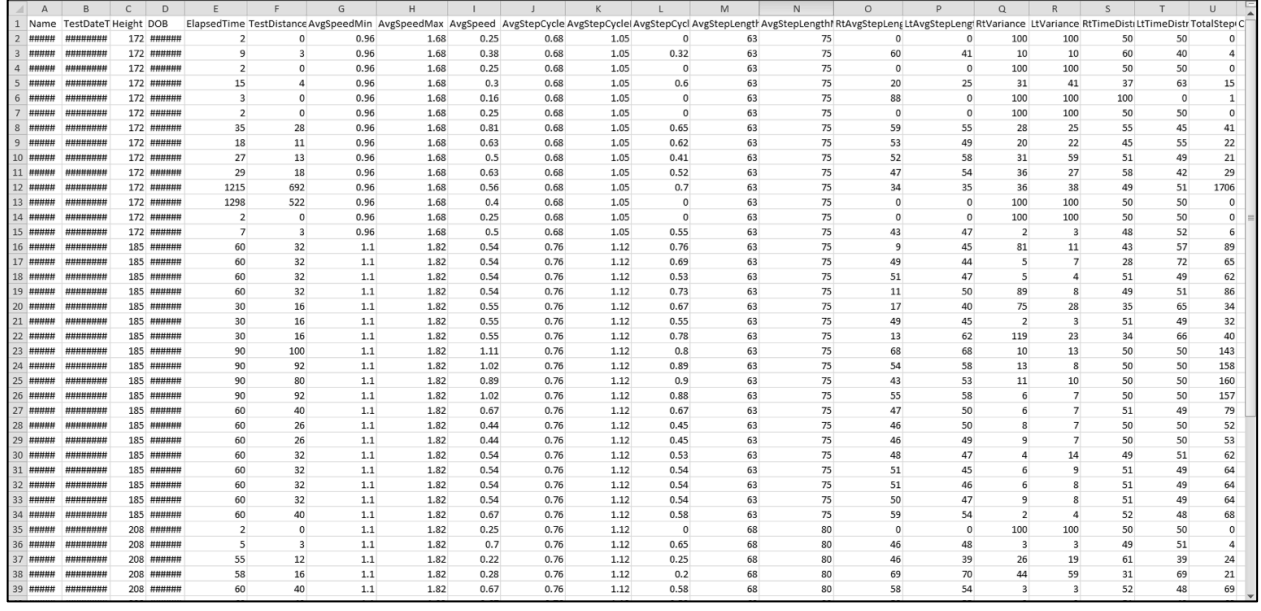

*Figure 1. Multiple Record CSV Export Sample File Format.*

The file starts with the basic information about the patient/test performed, after which it contains the actual scores/data for the test result.

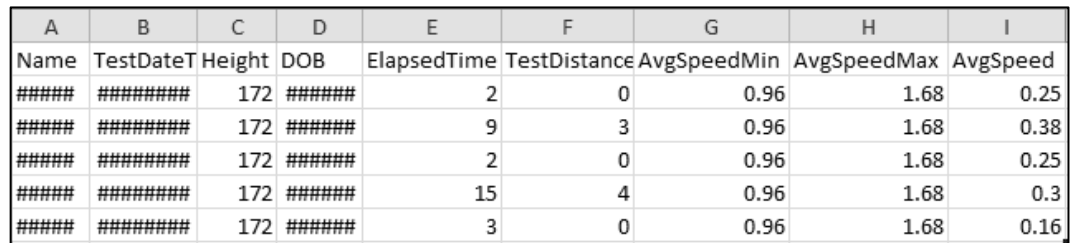

A more concise illustration of the exported file is presented in Figure A.2 below:

*Figure.2. CSV File Format Explanation – A More Concise Illustration of the Exported File.*

The first record within the exported CSV file illustrates values of AvgSpeed = 0.25 and the normative data minimum and maximum for this category as 0.96 and 1.68 respectively (see Figure A.3 extracted from the Test Results screen that matches the exported CSV file value).

The same interpretation applies for the adjacent columns, AvgStepCycle, AvgStepLenght, etc. in the CSV file.

| Name: Sha                                    |          |                    | Date: 5/26/2015 2:40:23 PM |
|----------------------------------------------|----------|--------------------|----------------------------|
| Time: 00:02                                  | Steps: 0 | Avg Speed: 0.6 MPH | Distance: 0 meters         |
| <b>Average Walking Speed</b><br>(meters/sec) | 0.25     |                    | 0.96<br>1.68               |

*Figure.3. CSV File Format Explanation – Extract from the Test Result Screen.*

*NOTE: The data used in the above example may not necessarily represent real data. It is presented to demonstrate the information contained in the exported CSV file.*

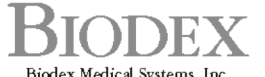

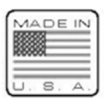

Biodex Medical Systems, Inc.<br>20 Ramsey Road, Shirley, New York, 11967-4704, Tel: 800-224-6339 (Int'l 631-924-9000), Fax: 631-924-9241, Email: info@biodex.com, www.biodex.com